# **АТОЛ SB2109 BT**

## **Инструкция по настройке режима COM**

Служба сервиса и технической поддержки: Телефон: (495) 730-7420 (многоканальный); URL: [http://www.atol.ru;](http://www.atol.ru/) E-mail: [info@atol.ru](mailto:info@atol.ru)

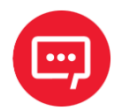

**В данной инструкции приведено описание настройки режима COM. Более подробная информация о настройке сканера приведена в «Руководстве по эксплуатации» (документ представлен на сайте компании АТОЛ).**

#### **Введение**

Сканер штрихкодов АТОЛ SB2109 BT используется в сфере торговли и услуг для быстрой идентификации реализуемого товара. Сканер считывает штрихкод, нанесенный на упаковку товара, и передает данные ККТ, ПК или кассовой системе (POS-терминалу). Сканер штрихкодов позволяет:

**–** оперативно идентифицировать товар при продаже; **–** ускорить процесс инвентаризации товара; **–** быстро определить остатки по любой позиции из общего ассортимента продукции; **–** минимизировать ошибки персонала. Сканер штрихкодов — это оборудование, облегчающее задачи кассирам, ускоряющее обслуживание клиентов и увеличивающее

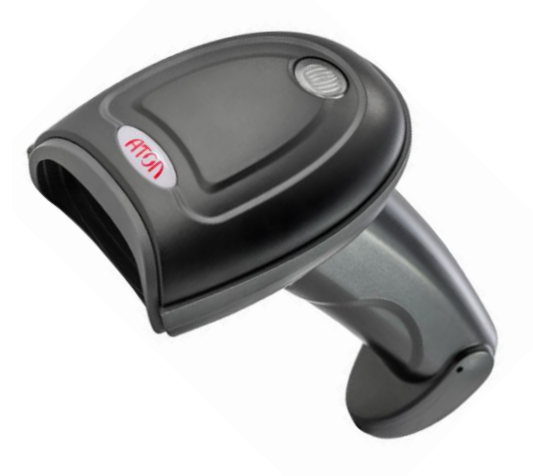

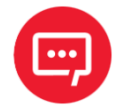

**При настройке сканера зарядно-коммуникационная подставка не требуется, она используется только в качестве зарядного устройства!**

#### **Настройка режима COM**

эффективность работы торговой точки.

Для настройки режима COM нужно выполнить следующее:

**1** Отсканировать штрихкод «Войти в режим настройки» (см. стр. 16 «Руководства по эксплуатации»).

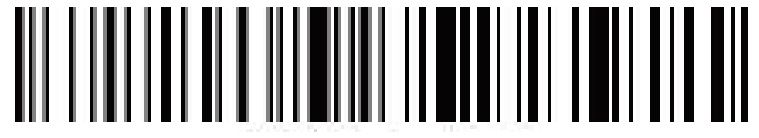

Войти в режим настройки

**2** Отсканировать штрихкод «Bluetooth SPP Mode» (см. стр. 16 «Руководства по эксплуатации»). В зависимости от версии сканера, отсканировать соответствующий ШК Bluetooth SPP Mode («для сканеров 2020 и младше» или «для сканеров 2021 и младше»).

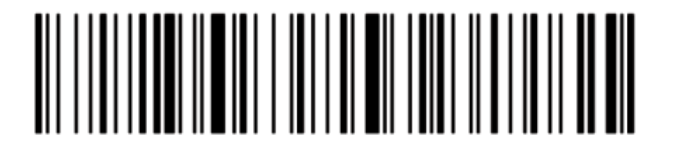

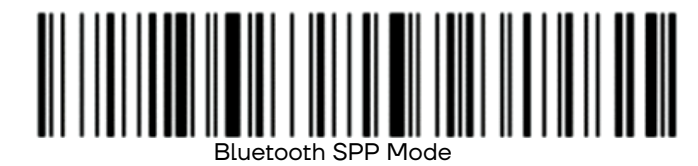

Bluetooth SPP Mode (для сканеров версии 2020 и старше)

(для сканеров версии 2021 и младше)

**3** Отсканировать штрихкод «Выйти из режима настройки» (см. стр. 17 «Руководства по эксплуатации»).

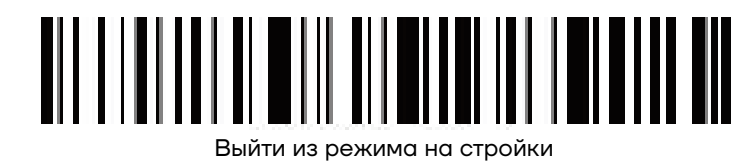

**4** Найти в Диспетчере устройств в списке подключенных устройств «BarCode Scanner SPP» или без SPP.

**4.1** Выберите правильный COM-порт для подключения.

**4.2** Проверьте свой диспетчер устройств, найдите 2 или более COM-портов, вы должны выбрать один из них, чтобы подтвердить подключение. При успешном подключении загорится синий индикатор сканера.

### **Дополнительные источники данных по настройке режима COM**

**–** Для настройки режима COM можно использовать Утилиту **Serial Port Utility**, архив с необходимыми файлами выложен на сайте компании АТОЛ [http://files.atol.ru/temp/SerialPortUtility.rar.](http://files.atol.ru/temp/SerialPortUtility.rar) Рабочее окно Утилиты показано на рисунке 1.

**–** Инструкцию по настройке сканера можно увидеть в видеоролике, перейдя по ссылке: http://files.atol.ru/temp/Пример VCOM.7z.

**–** Также можно ознакомиться с перечнем вопросов и ответов по настройке сканера на форуме: [http://forum.atol.ru/index.php?showtopic=39224&st=60.](http://forum.atol.ru/index.php?showtopic=39224&st=60)

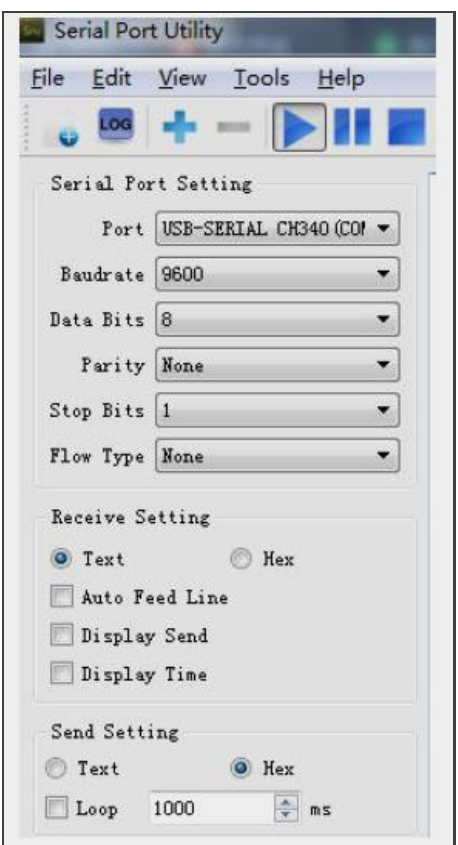

Рисунок 1. Рабочее окно Утилиты **Serial Port Utility**